# **Dimensioned drawing**

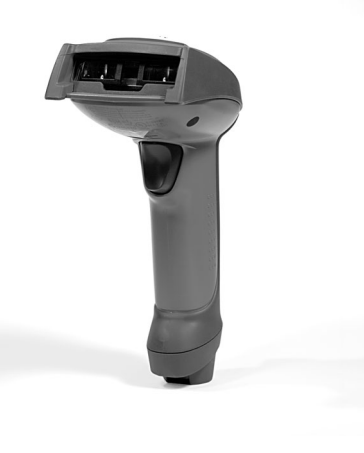

# **4,5 - 14 V DC**

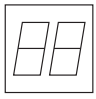

- Hand-held scanner for barcodes
- Large reading field for the detection of codes
- Robust trigger button
- Built-in decoder
- $\bullet$  Read-display
- RS 232, USB and PS/2 interface
- Operating temperature from -30 through 50°C
- Larger reading field through higher resolution and improved decoding

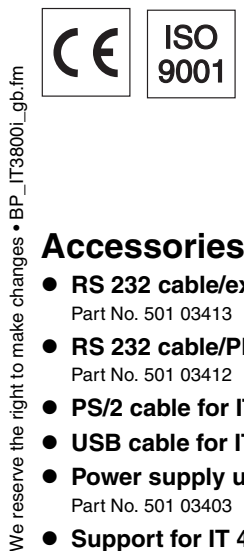

# **Accessories**

reserve the

 $\overline{\mathsf{R}}$ 

- z **RS 232 cable/ext IT 4xxx**  Part No. 501 03413
- RS 232 cable/PIN 9 IT 4xxx Part No. 501 03412
- **PS/2 cable for IT 4xxx** Part No. 501 03409
- **USB cable for IT 4xxx** Part No. 501 03404
- **Power supply unit for IT 4xxx** Part No. 501 03403
- **Support for IT 4xxx** Part No. 501 03402

# **Electrical connection**

for RS 232 cable / ext.

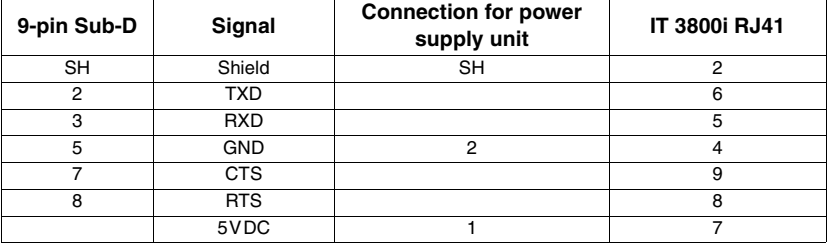

#### for RS 232 cable / PIN 9

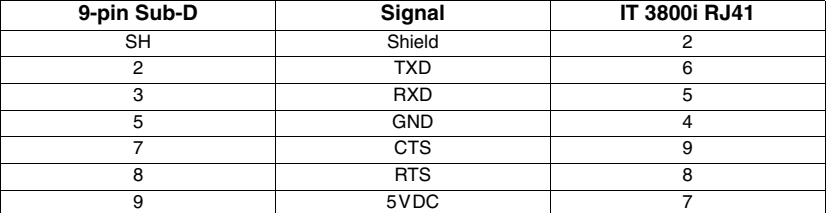

#### for USB cable

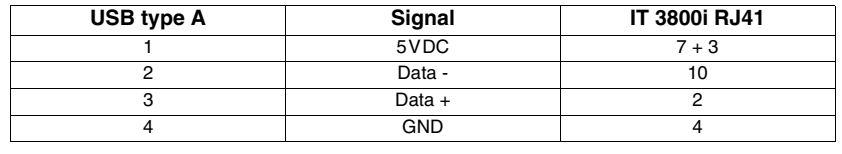

#### for PS/2 cable

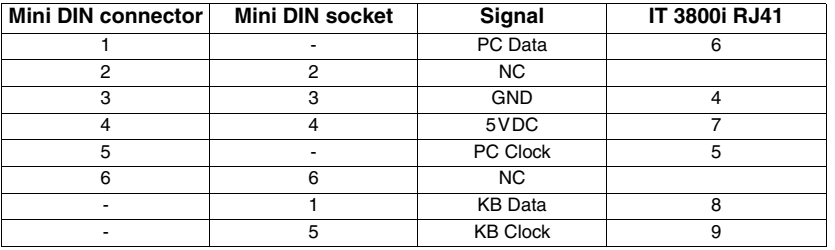

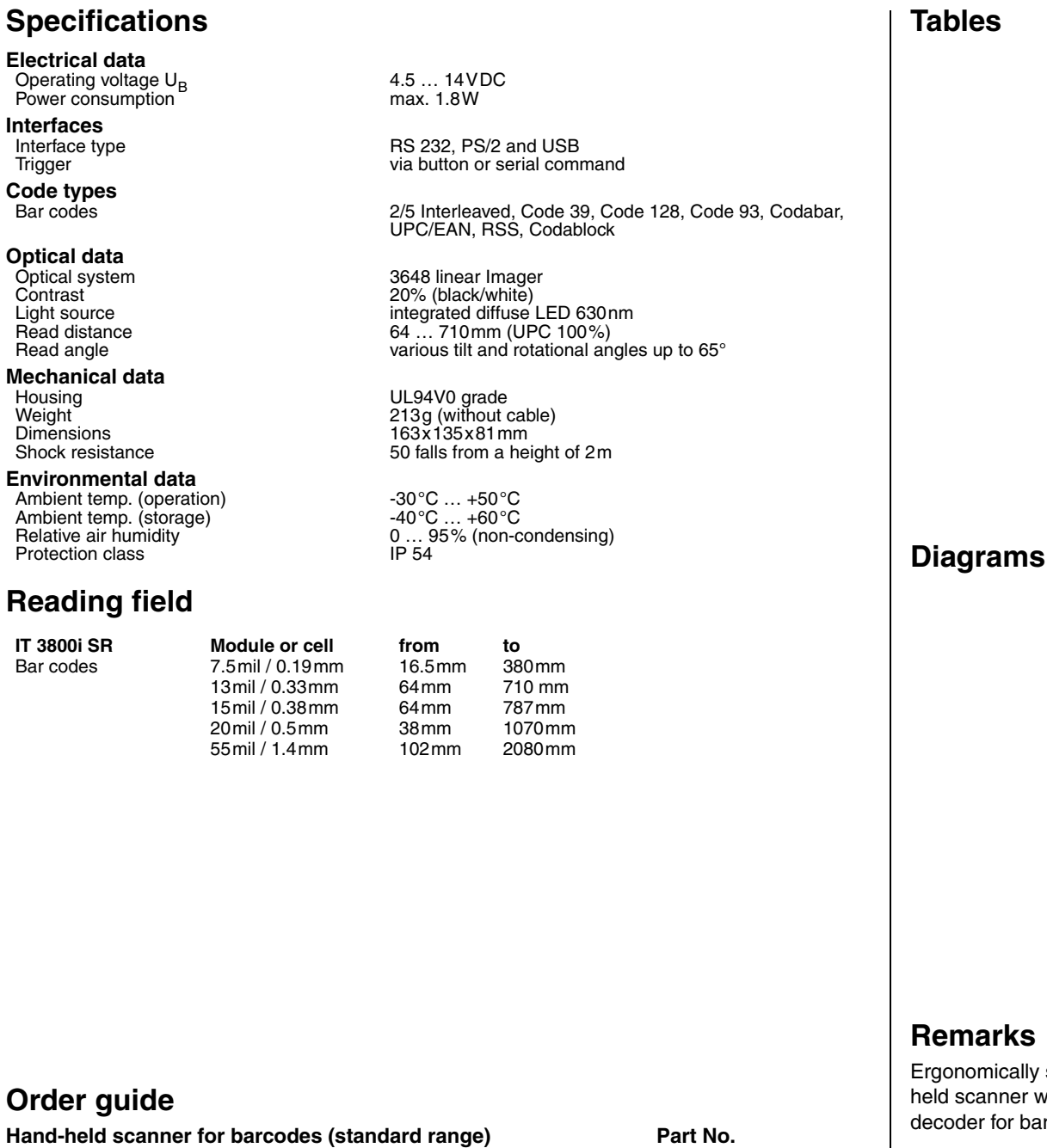

#### **Order guide**

 $\hat{\mathbf{r}}$ 

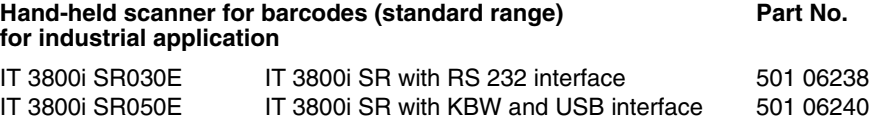

### **Remarks**

cally shaped handner with integrated or barcodes.

Data transmission via configurable RS 232 interface.

Or keyboard-wedge operation via PS/2 or USB interface.

# **Switching off the computer**

Information on switching off and shutting down the connected computer - which must always be performed before connecting peripheral devices, such as a scanner - can be found in the appropriate operating instructions for your computer.

# **Connecting the IT 3800**

Shown in the adjacent figure are the individual steps for installing the cable on the scanner; these steps are described in the following.

- **1.**To secure the interface cable to the scanner, proceed as follows: plug the RJ 41 connector into the socket on the bottom of the hand-held scanner, now use a Phillips screwdriver to secure the supplied clip for locking the cable.
- **2.**Connect the interface cable to the appropriate connection socket on the computer.
- **3.**You may need a power supply unit for supplying voltage; alternatively, you can use a cable which supplies voltage from the computer system. Use the pin assignments (see "Electrical connection" on page 1) to select the appropriate cable for your application.
- **4.**Connect the power supply unit to the power socket (not necessary if voltage is supplied from the computer).
- **5.**Use the code for the respective application to configure the hand-held scanner, see chapter "Configuration".
- **6.**Check the operational readiness of the scanner by pointing the scanning surface towards a flat surface and pulling the trigger. A red target line should now be visible. Now scan a sample label.

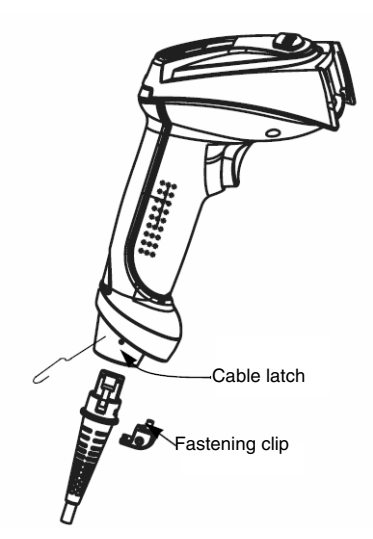

The scanner emits an audible signal to confirm that the label has been read; if necessary, the data are now passed on to the computer.

# **Configuration**

The hand-held scanner can always be configured using bar codes. To do this, the barcode must first be selected on the package insert and then the trigger actuated in order to read the code. The configuration is then immediately accepted and executed.

Several of the most important configurations are listed in the following.

A second option is to configure the hand-held scanner with the USB and RS 232 interfaces with the aid of the **VisualMenu** PC program. You can download and install this program from our homepage at www.leuze.de.

The program can be used to make settings and transfer them to the hand-held scanner. The configuration can also be stored so that it can be reused at a later time.

Further information on this can be found in the User's Guide for the IT 3800i.

The standard applications are described and summarised below.

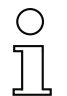

#### **Notice!**

Additional information on the device and short instructions can be found on the Internet at www.leuze.de.

# **Resetting the IT 3800i to factory settings**

To reset all parameters to factory settings, scan the adjacent barcode.

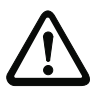

**Attention!** All settings are lost!!!

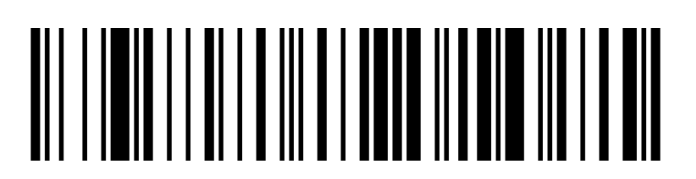

You may then continue making settings or operation of the device.

# **Trigger**

To activate the read process, a trigger signal is to be sent via the serial RS 232 interface or USB interface (COM port emulation only). The command is to be sent at the set baud rate, parity, and data and stop bits.

The command for activation is: **SYN T CR** ASCII decimal values: 022; 084; 013

To cancel read readiness, send a deactivation.

The command for deactivation is: **SYN U CR** ASCII decimal values: 022; 085; 013

Following a successful read operation, the IT 3800i deactivates itself.

The second option is activation via the built-in trigger button.

# **Configuration for the Leuze standard protocol**

To set the Leuze standard protocol, you must first reset the scanner to factory settings and then individually define each of the transmission parameters using a barcode

#### **Procedure:**

**1.**Scan the adjacent barcode.

The IT 3800i is reset to factory settings.

**2.**Successively scan the 4 barcodes shown below. Each read operation is confirmed by a beep.

The IT 3800i is set to the following transmission parameters: RS 232 transmission with 9,600 baud, 8 data bits, 1 stop bit, no parity, prefix <STX>, terminators <CR><LF>.

9600 Bd

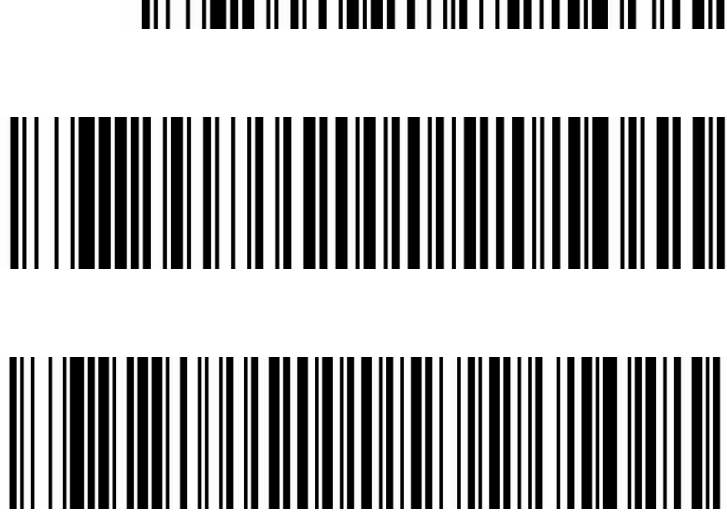

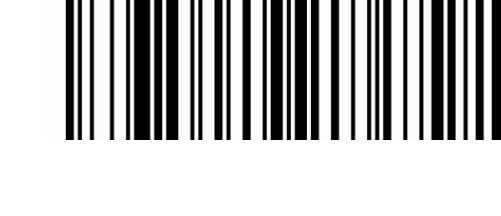

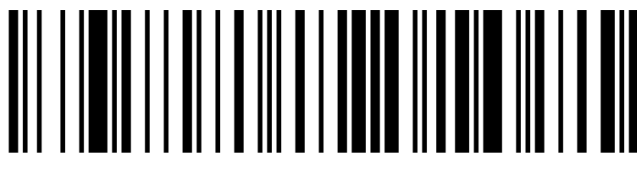

ံ∆

Prefix STX

Terminal ID

Postfix CR/LF

## **Connecting the IT 3800i to the serial PC interface**

**With voltage supply via PIN 9 with TTL-RS232-cable/PIN9 IT 4xxx Part No. 501 04586**

required parts:

1x **501 06 238 IT 3800i SR 030E**

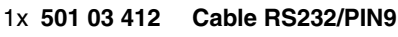

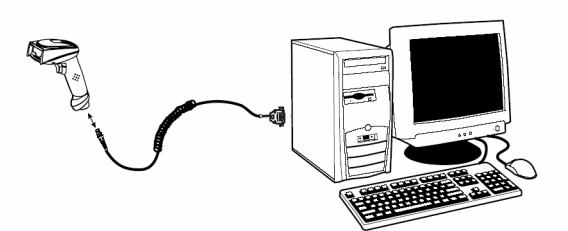

**With voltage supply via power supply unit with cable RS232/ext IT 4xxx Part No. 501 04442**

required parts:

- 1x **501 06 238 IT 3800i SR 030E**
- 1x **501 03 413 Cable RS232/ext**
- 1x **501 03 403 Power supply unit**

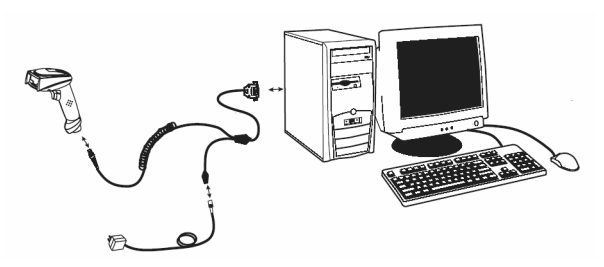

#### **Procedure:**

- **1.**Switch off the PC.
- **2.**Connect the interface cable to a free COM port (RS 232) on the computer, to the IT 3800i as well as to the power supply unit.
- **3.**Switch the PC back on.
- **4.**Scan the adjacent barcode.

The IT 3800i is set to the following transmission parameters:

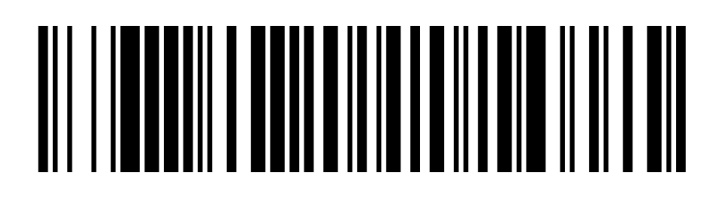

RS 232 transmission with 38,400 baud, 8 data bits, 1 stop bit, no parity, terminators <CR><LF>. **5.**If necessary, adjust the transmission parameters of the used COM port to those of the IT 3800i.

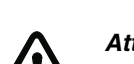

#### **Attention!**

We recommend connecting the IT 3800i directly to a PC or to the MA 21 or MA 41... connector units. If connecting to other components, please note that a voltage level range of -14 … +14V is maintained on the data lines!

# **Connecting the IT 3800i to the MA 41 DP-K or MA 41 IS**

#### required parts:

ံ∆

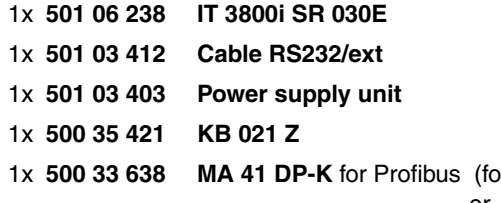

1x **500 33 638 MA 41 DP-K** for Profibus (for Interbus: **500 28 994 MA 41 IS** or **500 30 085 MA 41 IS PDP**)

#### Pin assignments KB 021 Z:

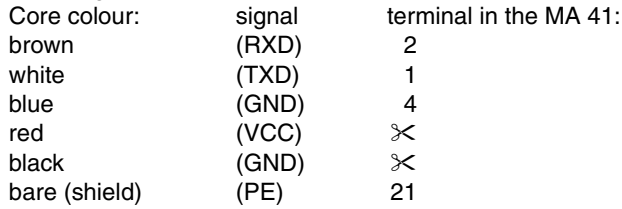

#### **Procedure:**

**1.**Connect cable KB 021 Z to the MA 41… acc. to the above pin assignments.

- **2.**Connect the interface cable to cable KB 021 Z.
- **3.**Scan the adjacent barcode.

The IT 3800i is reset to factory settings.

**4.**Successively scan the 3 barcodes shown below. Each read operation is confirmed by a beep.

The IT 3800i is set to the following transmission parameters: RS 232 transmission with 9,600 baud, 8 data bits, 1 stop bit, no parity, terminators <CR><LF>.

9600 Bd

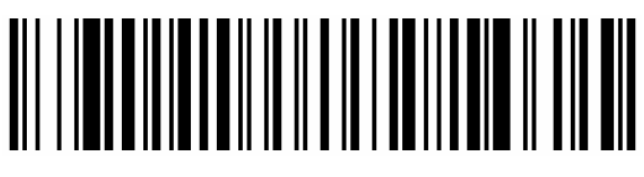

<u>AN INDIA ALAM AND AN AN INDIA AN AN INDIA</u>

Terminal ID

Postfix CR/LF

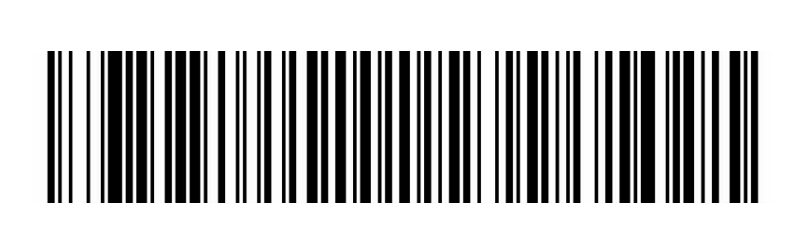

# **Connecting the IT 3800i to the MA 21**

#### required parts:

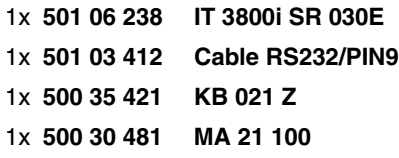

#### Pin assignments KB021 Z:

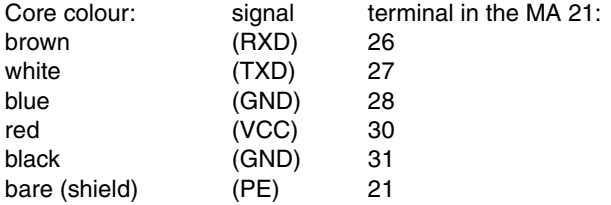

#### **Procedure:**

- **1.**Connect cable KB 021 Z to the MA 21… acc. to the above pin assignments.
- **2.**Connect the interface cable to cable KB 021 Z.

**3.**Scan the adjacent barcode.

The IT 3800i is reset to factory settings.

**4.**Successively scan the 4 barcodes shown below. Each read operation is confirmed by a beep.

The IT 3800i is set to the following transmission parameters: RS 232 transmission with 9,600 baud, 7 data bits, 1 stop bit, even parity, terminators <CR><LF>.

9600 Bd

Terminal ID

7 data bits, even parity, 1 stop bit

Postfix CR/LF

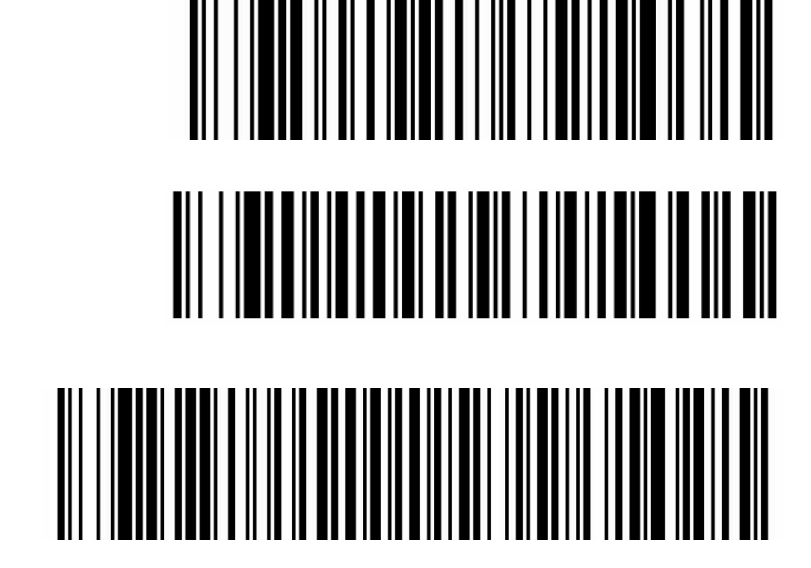

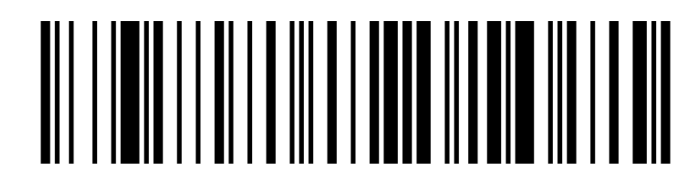

# **Connecting the IT 3800i to the PS/2 interface**

The operation of the IT 3800i in keyboard emulation mode is described in this section. A PC keyboard is emulated in this operating mode. The data which are read in are written directly to the currently activated program. Thus, the data can be processed further in all standard programs.

#### required parts:

Δ

- 1x **501 06 240 IT 3800i SR050E**
- 1x **501 03 409 PS/2 cable**

#### **Procedure:**

- **1.**Switch off the PC.
- **2.**Disconnect the keyboard.
- **3.**Plug in the IT 3800i hand-held scanner between the keyboard and the PC.
- **4.**Switch the PC back on.
- **5.**Scan the barcodes shown below.

IBM PCs and compatible PCs, postfix

Keyboard layout for Germany/Austria

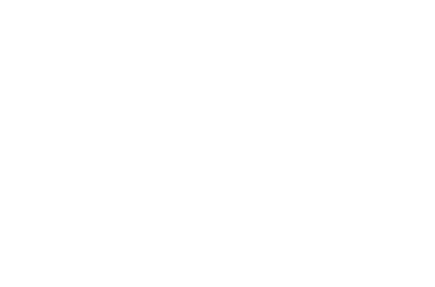

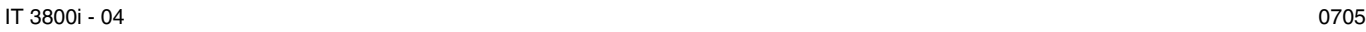

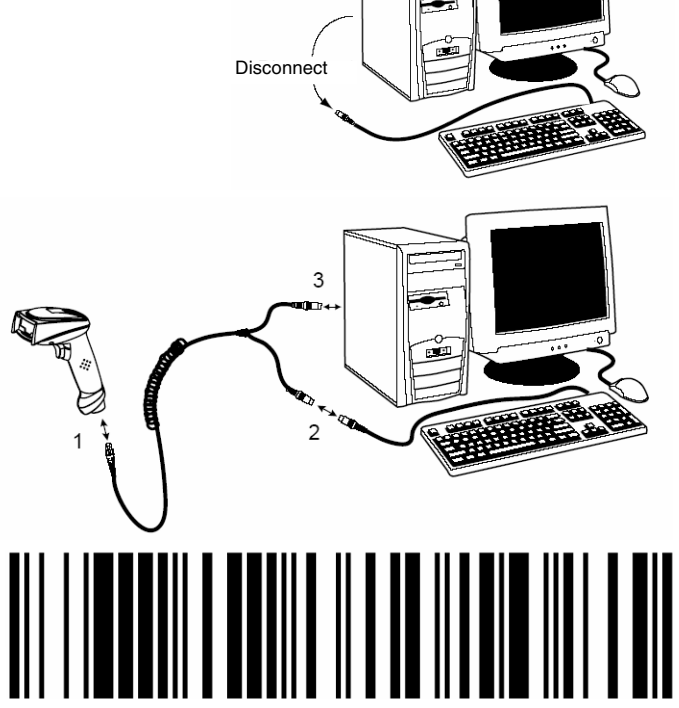

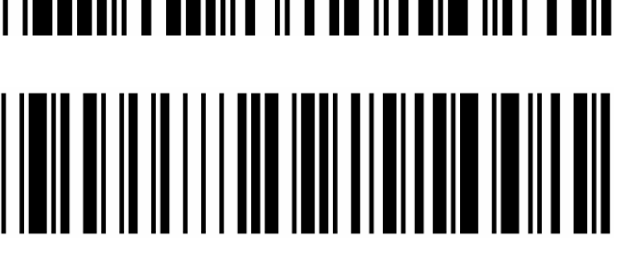

Δ

# **IT 3800i Hand-held barcode scanner**

# **Connecting the IT 3800i to the USB interface (keyboard emulation)**

The operation of the IT 3800i in keyboard-emulation mode on a USB port is described in this section. A PC keyboard is emulated in this operating mode. The data which are read in are written directly to the currently activated program. Thus, the data can be processed further in all standard programs.

#### required parts:

- 1x **501 06 240 IT 3800i SR050E**
- 1x **501 03 404 USB cable**

#### **Procedure:**

- **1.**Plug the IT 3800i hand-held scanner into a free USB port.
- **2.**The scanner acknowledges this connection with a beep.
- **3.**Scan the barcodes shown below.

USB keyboard emulation with CR LF

Keyboard layout for Germany/Austria

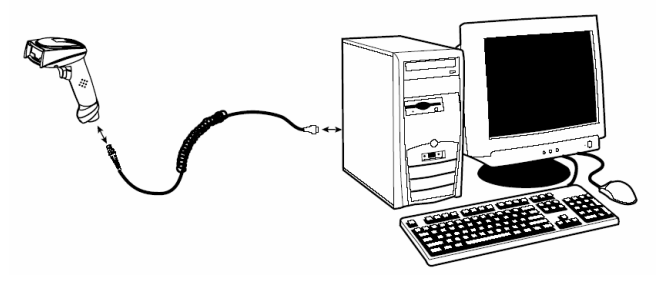

# 

# **Connecting the IT 3800i to the USB interface (COM-port emulation)**

The operation of the IT 3800i as a serial interface on a USB port is described in this chapter. A COM interface is emulated in this operating mode. The data which are read in are sent to a new COM interface. The driver with which you emulate this COM interface can be downloaded from our homepage at www.leuze.de. Thus, the data can be processed further in programs which expect data via COM interfaces.

#### required parts:

1x **501 06 240 IT 3800i SR050E**

1x **501 03 404 USB cable**

#### **Procedure:**

- **1.**Plug the IT 3800i hand-held scanner into a free USB port.
- **2.**The scanner acknowledges this connection with a beep.
- **3.**Scan the barcode shown below.
- **4.**Install the USB serial driver when you are prompted to do so by Windows.
- **5.**Open a terminal program or your program for the serial interface, select the new COM port, and make the following settings: baud rate 38,400, 8 data bits, 1 stop bit, no parity, terminator <CR>.

USB COM-port emulation

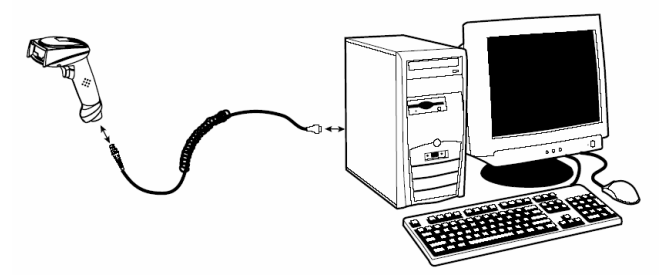

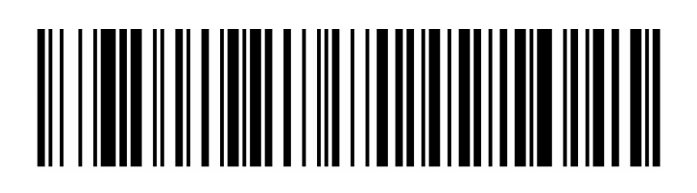